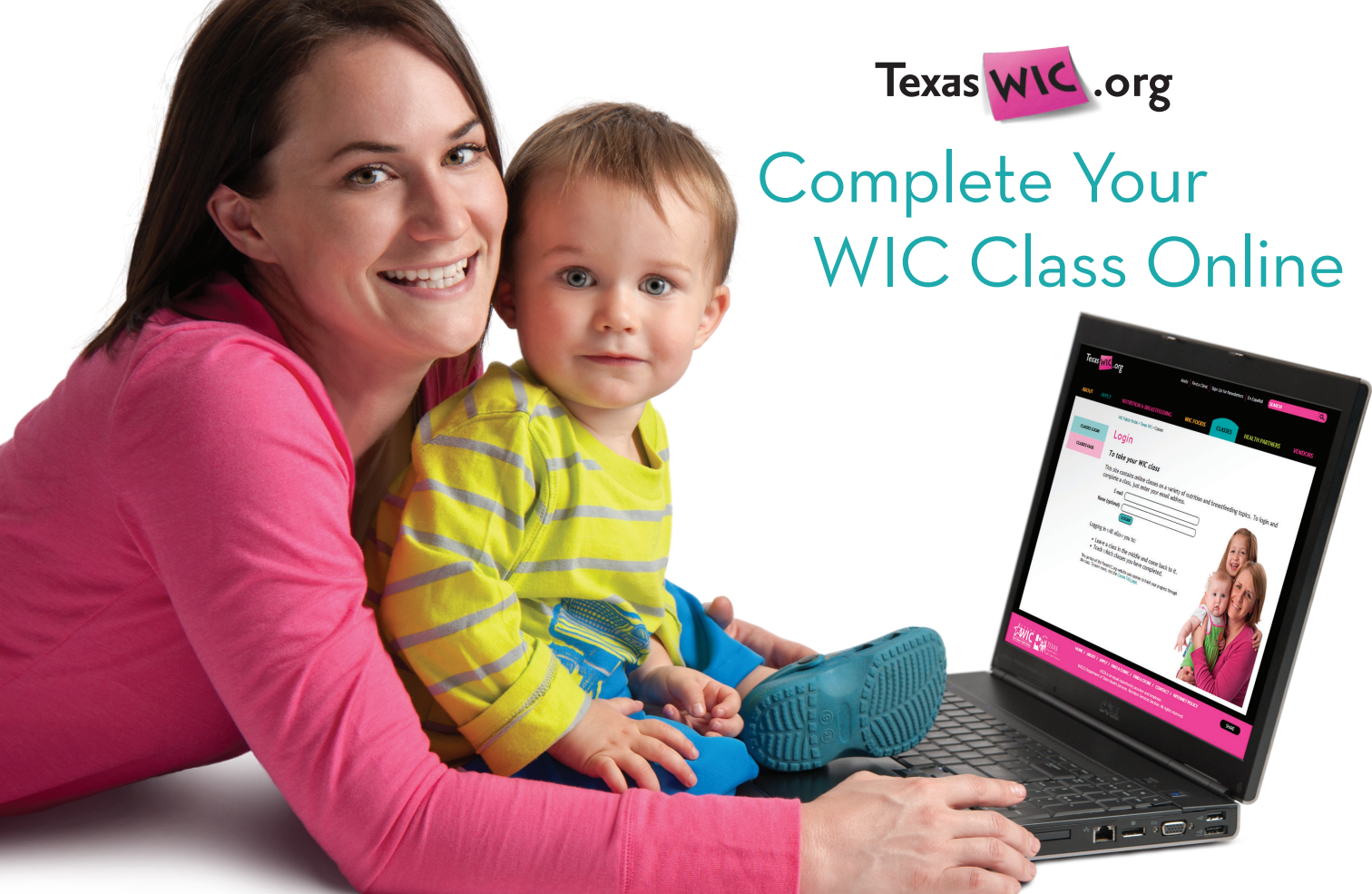

## Here's How!

- 1. Go to the website www.TexasWIC.org
- 2. Click on "Classes."
- 3. Login with your email address.
- 4. Click on the name of the class you would like to complete and follow the directions. You only need to complete one class to get credit.
- 5. After completing the class either print and bring the certificate to your WIC appointment, take a screen shot of the certificate on your phone to show to WIC staff, or write down the information below and bring it to your WIC appointment:

Class title: \_\_

My certificate number is: \_\_\_\_\_\_\_\_\_\_\_\_\_\_\_\_\_\_\_\_\_\_\_\_\_\_\_\_\_\_\_\_\_\_\_\_\_\_\_\_\_\_\_\_\_\_\_\_\_\_\_\_\_\_\_\_\_\_\_\_\_\_\_\_\_\_\_\_\_\_\_\_\_\_\_\_\_\_\_\_\_\_\_\_\_\_\_\_\_\_\_\_\_\_\_\_\_\_\_\_\_\_\_\_\_\_\_\_\_\_\_\_\_\_\_\_\_\_\_\_\_\_\_\_\_\_\_\_\_\_\_\_\_\_\_

Date completed: \_\_\_\_\_\_\_\_\_\_\_\_\_\_\_\_\_\_\_\_\_\_\_\_\_\_\_\_\_\_\_\_\_\_\_\_\_\_\_

One new thing I learned or plan to do differently after completing my WIC class is:

If you do not bring your printed certificate or the information from the certificate, you will not receive credit for completing your WIC class. You will be asked to complete a different WIC class at the clinic.

 $\_$  , and the set of the set of the set of the set of the set of the set of the set of the set of the set of the set of the set of the set of the set of the set of the set of the set of the set of the set of the set of th

 $\_$  , and the set of the set of the set of the set of the set of the set of the set of the set of the set of the set of the set of the set of the set of the set of the set of the set of the set of the set of the set of th

WIC helps you make amazing kids.

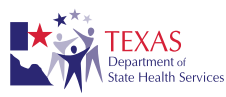

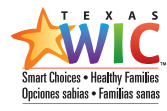

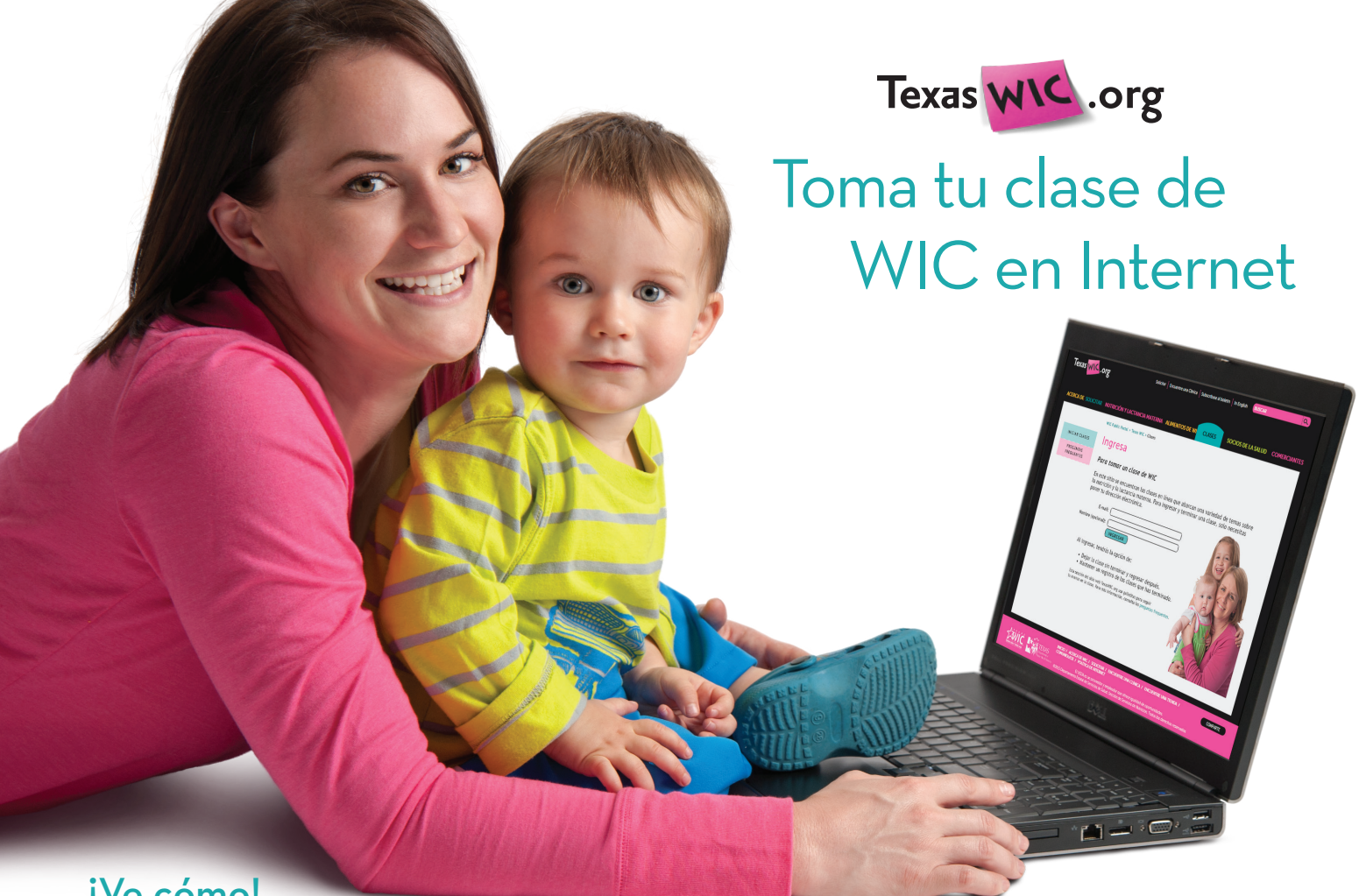

## iVe cómo!

- 1. Ve al sitio web www.TexasWIC.org
- 2. Has clic en "Clase de WIC."
- 3. Usa tu dirección electrónica para entrar al sitio.
- 4. Has clic en el nombre de la clase que quieres tomar y sigue las instrucciones. Solo tienes que terminar una clase para recibir crédito.
- 5. Después de terminar la clase, puedes imprimir el certificado y traerlo a tu cita de WIC, tomar un retrato con tu teléfono del certificado en la pantalla para enseñárselo al personal de WIC, o escribir la información a continuación y traerla a tu cita de WIC:

Nombre de la clase:\_\_\_\_\_\_\_\_\_\_\_\_\_\_\_\_\_\_\_\_\_\_\_\_\_\_\_\_\_\_\_\_\_\_\_\_\_\_\_\_\_\_\_\_\_\_\_\_\_\_\_\_\_\_\_\_\_\_\_\_\_\_\_\_\_\_\_\_\_\_\_\_\_\_\_\_\_\_\_\_\_\_\_\_\_\_\_\_\_\_\_\_\_\_\_\_\_\_\_\_\_\_\_\_\_\_\_\_\_\_\_\_\_\_\_\_\_\_\_\_\_\_\_\_\_\_\_\_\_\_\_\_\_\_\_\_\_\_\_\_\_\_\_\_\_

Número de certificado: \_\_\_\_\_\_\_\_\_\_\_\_\_\_\_\_\_\_\_\_\_\_\_\_\_\_\_\_\_\_\_\_\_\_\_\_\_\_\_\_\_\_\_\_\_\_\_\_\_\_\_\_\_\_\_\_\_\_\_\_\_\_\_\_\_\_\_\_\_\_\_\_\_\_\_\_\_\_\_\_\_\_\_\_\_\_\_\_\_\_\_\_\_\_\_\_\_\_\_\_\_\_\_\_\_\_\_\_\_\_\_\_\_\_\_\_\_\_\_\_\_\_\_\_\_\_\_\_\_\_\_\_\_\_\_\_\_\_

Fecha en que terminaste: \_\_\_\_\_\_\_\_\_\_\_\_\_\_\_\_\_\_\_\_\_\_\_\_

Algo nuevo que aprendí o que pienso hacer de otra manera después de terminar la clase de WIC es:

 $\_$  , and the set of the set of the set of the set of the set of the set of the set of the set of the set of the set of the set of the set of the set of the set of the set of the set of the set of the set of the set of th

 $\_$  , and the set of the set of the set of the set of the set of the set of the set of the set of the set of the set of the set of the set of the set of the set of the set of the set of the set of the set of the set of th

Si no traes el certificado que imprimiste o la información del certificado, no recibirás crédito por terminar la clase de WIC. Te pedirán que tomes otra clase de WIC en la clínica.

WIC te ayuda a criar hijos asombrosos.